# 中國期刊全文資料庫 使用手冊

同方知網(北京)技術有限公司

金珊資訊有限公司 撰寫

2007 年 08 月

## 目次

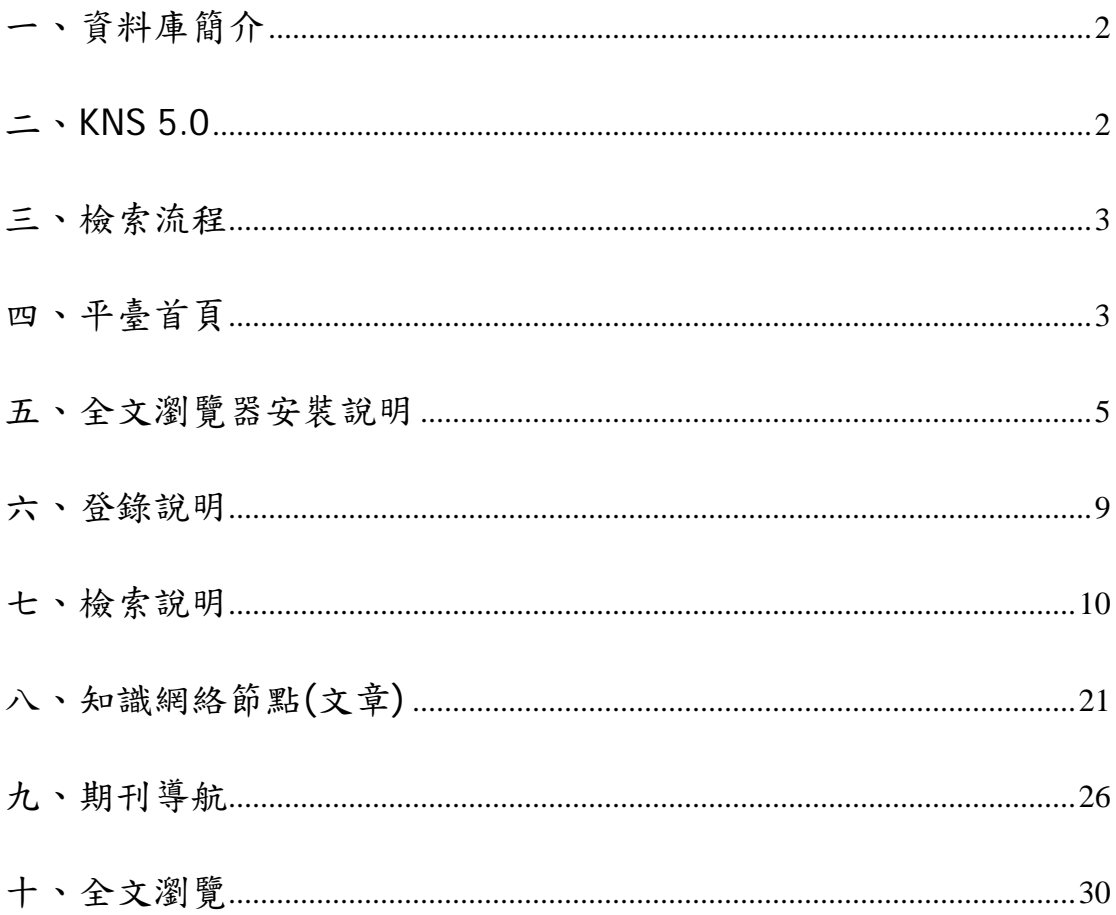

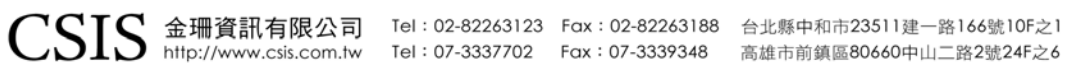

## 一、資料庫簡介

《中國期刊全文資料庫》(China Journal Full-text Database),簡稱 CJFD, 是目前世界上最大的連續動態更新中文全文資料庫,現收錄 8,000 餘種期刊, 內容涵蓋自然科學、工程技術、農業、哲學、醫學、人文社會科學等各個領域, 資料收錄自 1994 年來迄今發表的文獻。對其中近 4,000 多種期刊計畫回溯至 創刊,最早的回溯到 1915 年,如 1915 年創刊的《清華大學學報(自然科學 版)》、《中華醫學雜志》。

## 二、**KNS 5.0**

KNS,是 CNKI 知識網絡服務平臺的簡稱,又稱知識網絡服務系統 (Knowledge Network Service Platform), KNS 5.0 即為知識網絡平臺 5.0 版本, 是由同方知網(北京)技術有限公司設計並研製。特色簡列如下:

- (一) 跨庫檢索
- (二) 知網節點
- (三) 文獻導航
- (四) RSS 訂閱

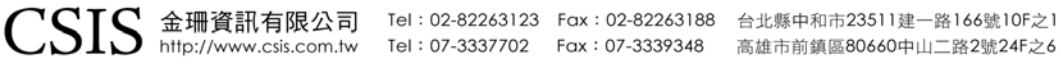

## 三、檢索流程

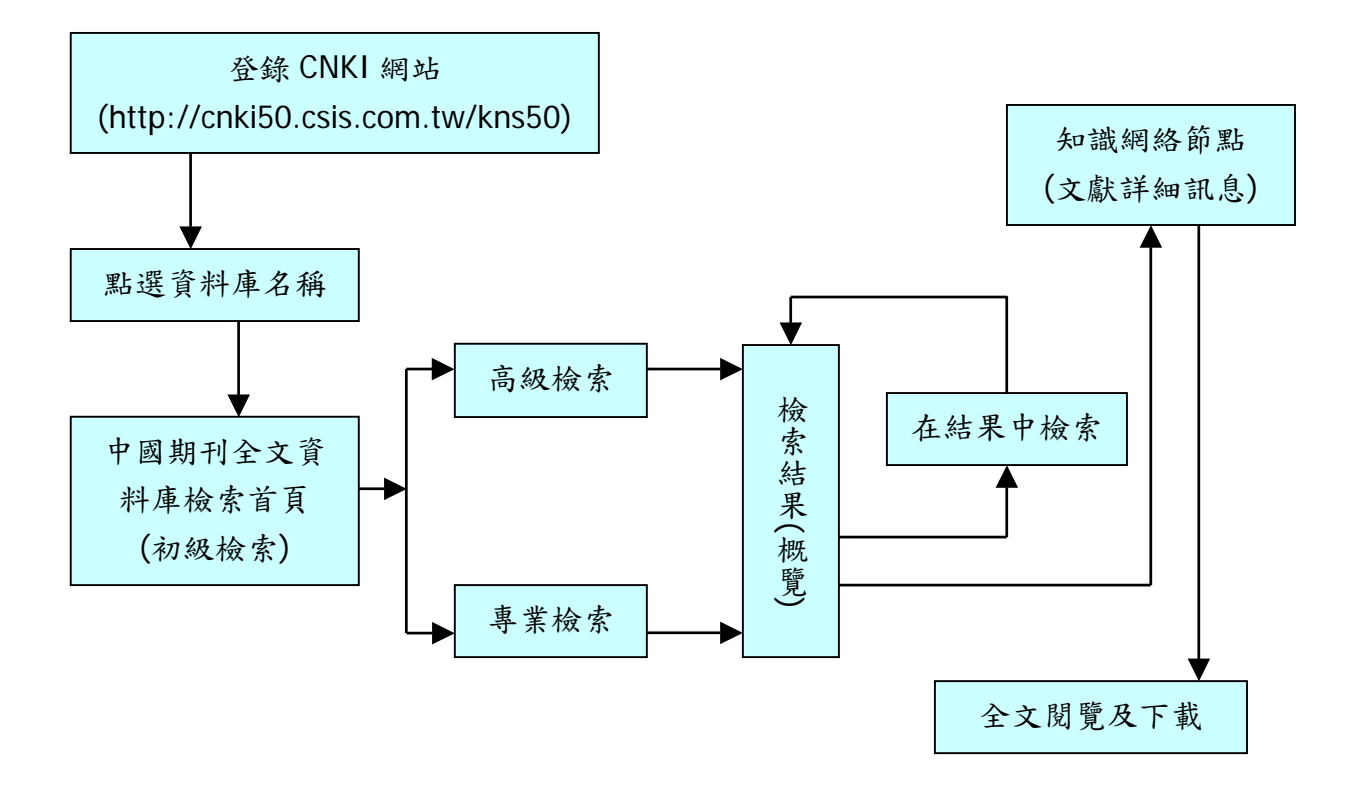

## 四、平臺首頁(檢索範例依金珊權限製作)

- **(**一**)** 登錄方式
	- 01. **IP** 登錄:訂購單位適用。(系統已設有自動登錄功能)
	- 02. 帳密登錄:具有帳密管控單位適用。
	- 03. 訪客瀏覽:無論在何處,只要輸入連線網址皆可檢索,但是只能看 到索引與摘要資料。

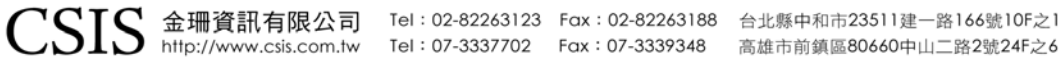

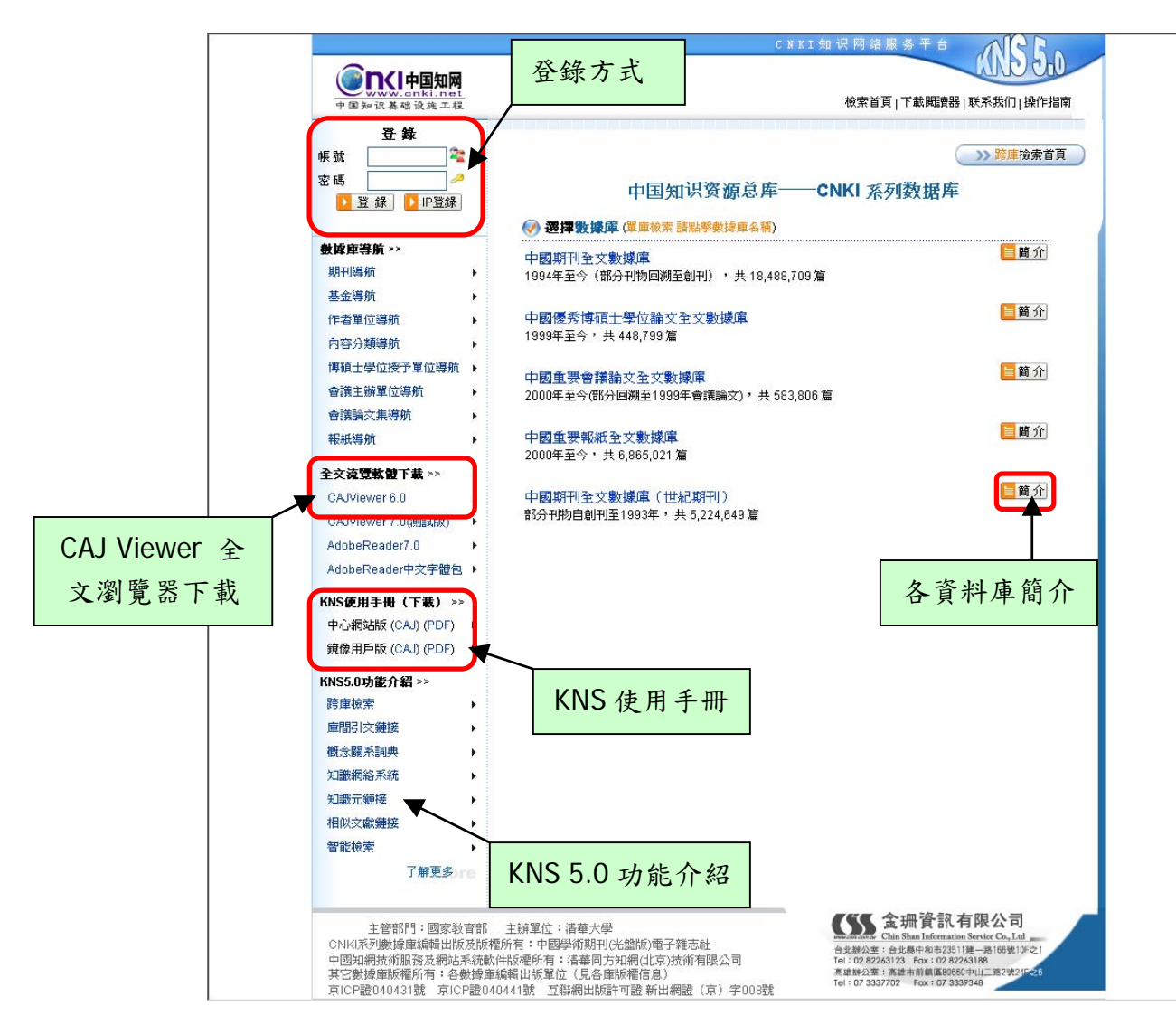

圖一 **CNKI** 系列資料庫首頁

☆ 貼心小叮嚀:

若於訂購單位 IP 範圍內使用 CNKI 系列資料庫,則只需要在檢索頁 面選擇書面最上方的「退出」 。<br>或是資料庫登錄首頁選擇 歡迎csis訪問! 退出登錄 書面左上方的「退出登錄」 The Pape To Pape Pape A Search A 列資料庫全部資料庫的索引與摘要資料。

## **(**二**)** 全文瀏覽軟體下載

CAJ Viewer 6.0 全文瀏覽器下載

Adobe Reader 7.0 瀏覽器下載(請一併下載簡體中文字體包)

#### **(**三**) KNS** 使用手冊

出版社所提供的 KNS 5.0 版本使用手冊

#### **(**四**) KNS 5.0** 功能介紹

#### **(**五**)** 檢索首頁

點選之後會重新回到資料庫起始頁面。

#### **(**六**)** 下載閱讀器

點選之後會直接下載 CAJ Viewer 全文瀏覽器。

#### **(**七**)** 聯繫我們

點選之後會跳出 E-mail 信箱:chinese@csis.com.tw,聯繫金珊資訊有限 公司中文部,有任何問題歡迎隨時與本部門聯繫。

#### **(**八**)** 操作指南

出版社所提供的詳細操作圖示說明,可以幫助使用者輕易學習如何使用 CNKI 系列資料庫。

#### 五、全文瀏覽器安裝說明

(一) CAJ Viewer 全文瀏覽器

因為 CAJ 檔案具有容量小、傳輸快、可依據使用者喜好自行編輯以及簡繁 體轉換等等功能,所以在使用 CNKI 系列資料庫之前,建議安裝出版社所提 供的 CAJ Viewer 全文瀏覽器。

可自 CNKI 系列資料庫首頁畫面左方中間位置、各資料庫檢索首頁畫面右下 方、每篇知識網絡節點(文章)的畫面最左下方的「本地下載」等處下載 CAJ Viewer 全文瀏覽器。

#### **CAJ Viewer** 安裝步驟如下:

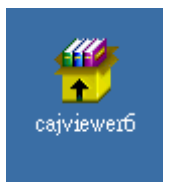

下載後是一個壓縮檔案,請點選滑鼠左鍵兩下解除壓縮。

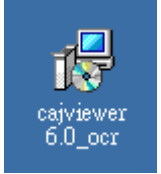

解除壓縮後會產生兩個檔案,須先安裝「cajviewer6.0\_ocr」這個主程式,請點選滑鼠左

鍵兩下開始進行安裝。

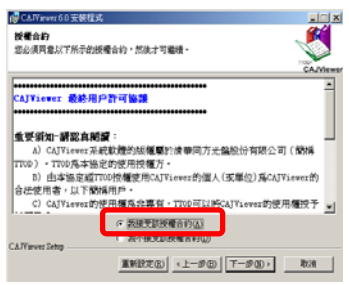

出現授權合約的畫面,選擇「我接受授權合約」才會有下一步的選項產生,接著點選「下

一步」。

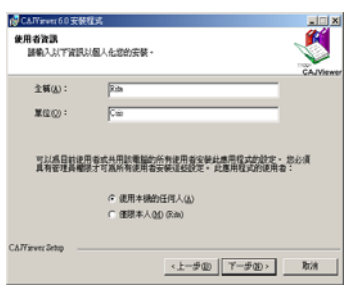

出現使用者資訊的畫面,可以依據單位或使用者個人管理在「全稱」與「單位」兩個欄位 自行輸入代號,接著點選「下一步」。

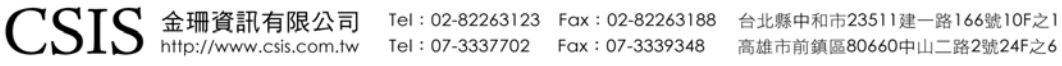

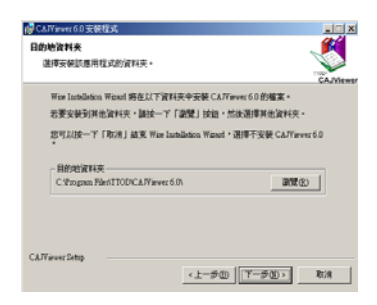

CAJ Viewer 會安裝在 C 槽 Program Files 下的 TTOD 檔案夾中。

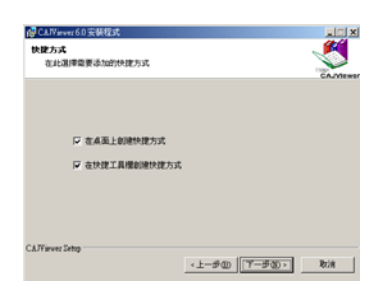

出現快捷方式的畫面,建議兩個選項都勾選,日後可透過快捷選項直接開啟 CAJ Viewer

程式。

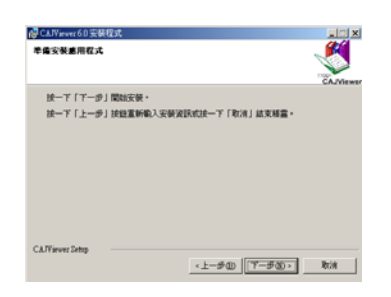

出現準備安裝應用程式的畫面,點選「下一步」之後即開始 CAJ Viewer 的安裝。

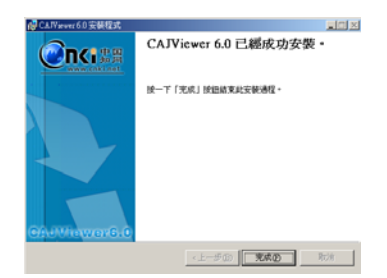

安裝完成,請點選完成關閉視窗。。

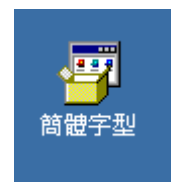

請點選「簡體字型」檔案並連續點選左鍵兩下以繼續 CAJ Viewer 全文瀏覽器安裝作業。

 $\text{CSIS}$  金珊資訊有限公司 Tel: 02-82263123 Fax: 02-82263188 台北縣中和市23511建一路166號10F之1<br> http://www.csis.com.tw Tel: 07-3337702 Fax: 07-3339348 高雄市前鎮區80660中山二路2號24F之6

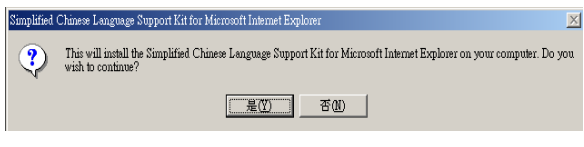

出現此畫面時,點選「是」繼續安裝。

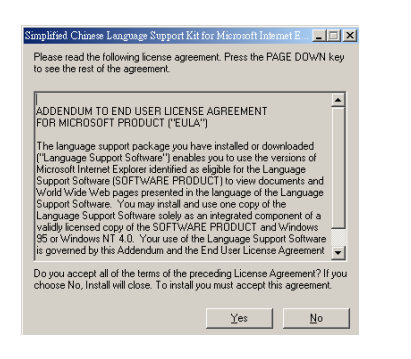

出現此畫面時,點選「Yes」繼續安裝。

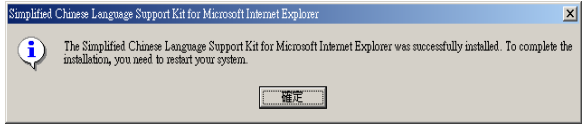

出現此畫面時,表示需要重新啟動系統,以便完成安裝程序,請點選「確定」。

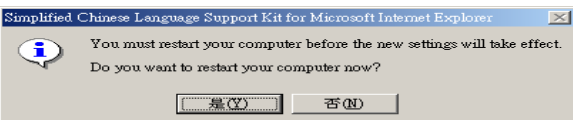

在點選「是」之前請先儲存正在執行中的檔案資料,然後電腦將重新啟動,至此才結束完 整的 CAJ Viewer 安裝程序。

安裝完成之後只需選擇「開始→程式集→TTOD 資料夾→CAJViewer→CAJViewer6.0」,或

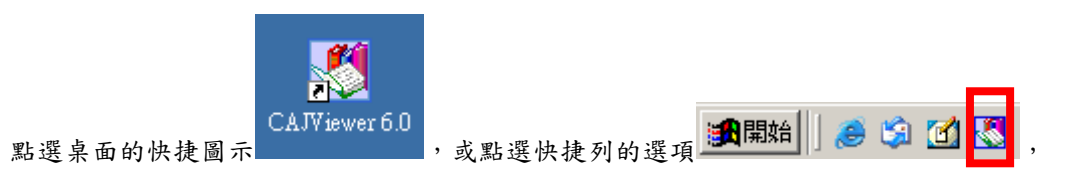

即可開啟 CAJ Viewer 全文瀏覽器

(二) Adobe Reader 全文瀏覽器

目前幾乎所有的電腦都有安裝 Acobe Reader 程式,煩請依據安裝版本下載 不同的簡體中文包並安裝。

☆ 貼心小叮嚀:

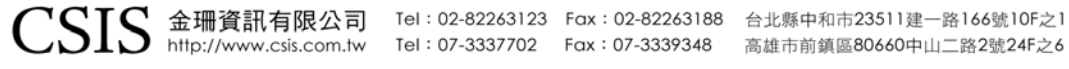

偶而有使用者反應開啟 PDF 檔案時畫面呈現空白,這是因為該台電腦 並未安裝 Adobe Reader 簡體中文包,煩請至 CNKI 系列資料庫首頁下 載並安裝,即可觀看全文。

#### 六、登錄說明

#### **(**一**)** 訂購多個資料庫時

列出各個資料庫名稱

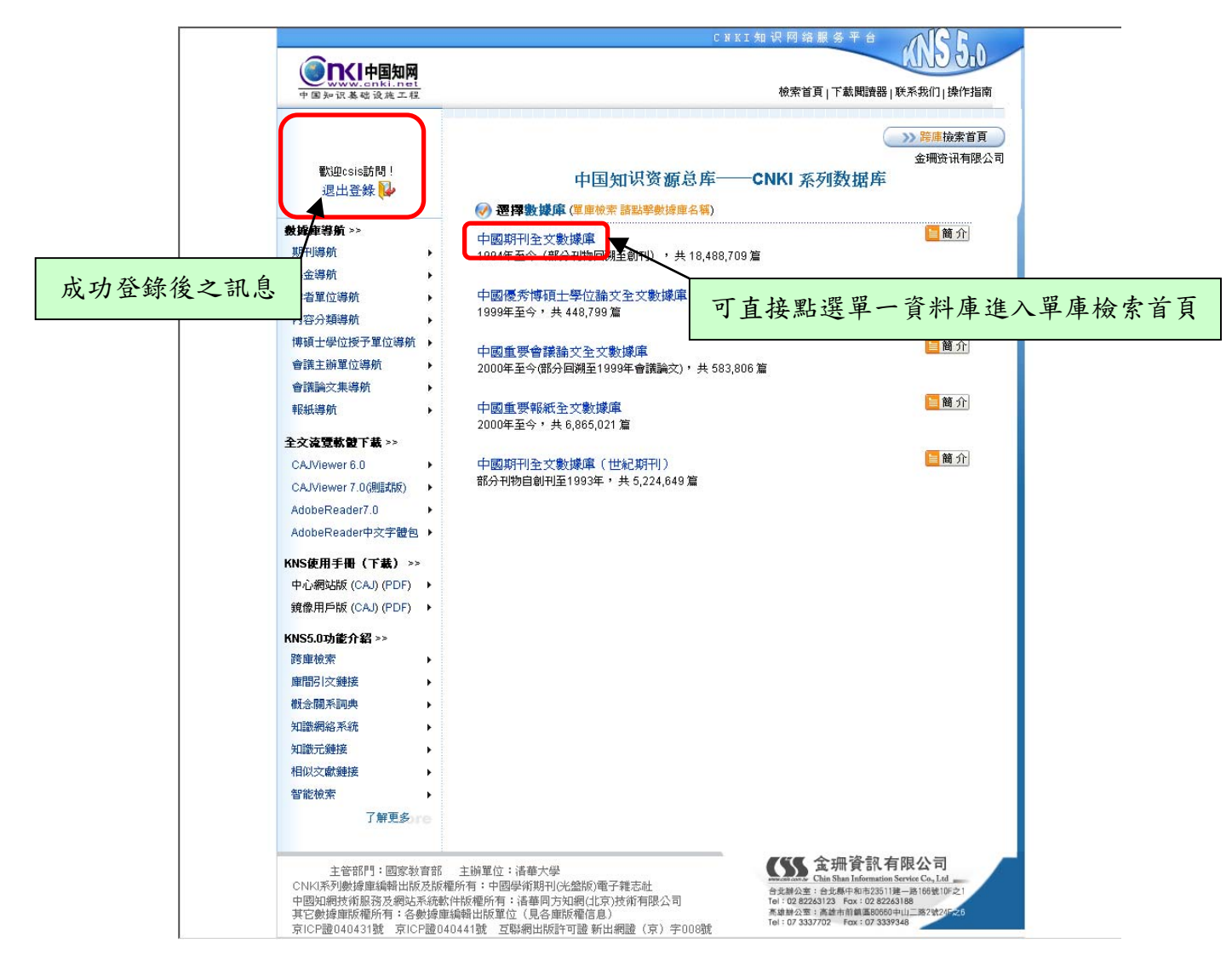

圖二 成功登錄 **CNKI** 系列資料庫首頁

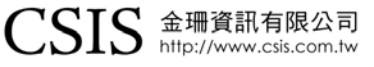

Tel: 02-82263123 Fax: 02-82263188 台北縣中和市23511建一路166號10F之1

Tel: 07-3337702 Fax: 07-3339348 高雄市前鎮區80660中山二路2號24F之6

## **(**二**)** 訂購單一資料庫時

僅列出單一資料庫所有訂購專輯的第二層類目

(下圖僅以訂購文史哲專輯單位為例)

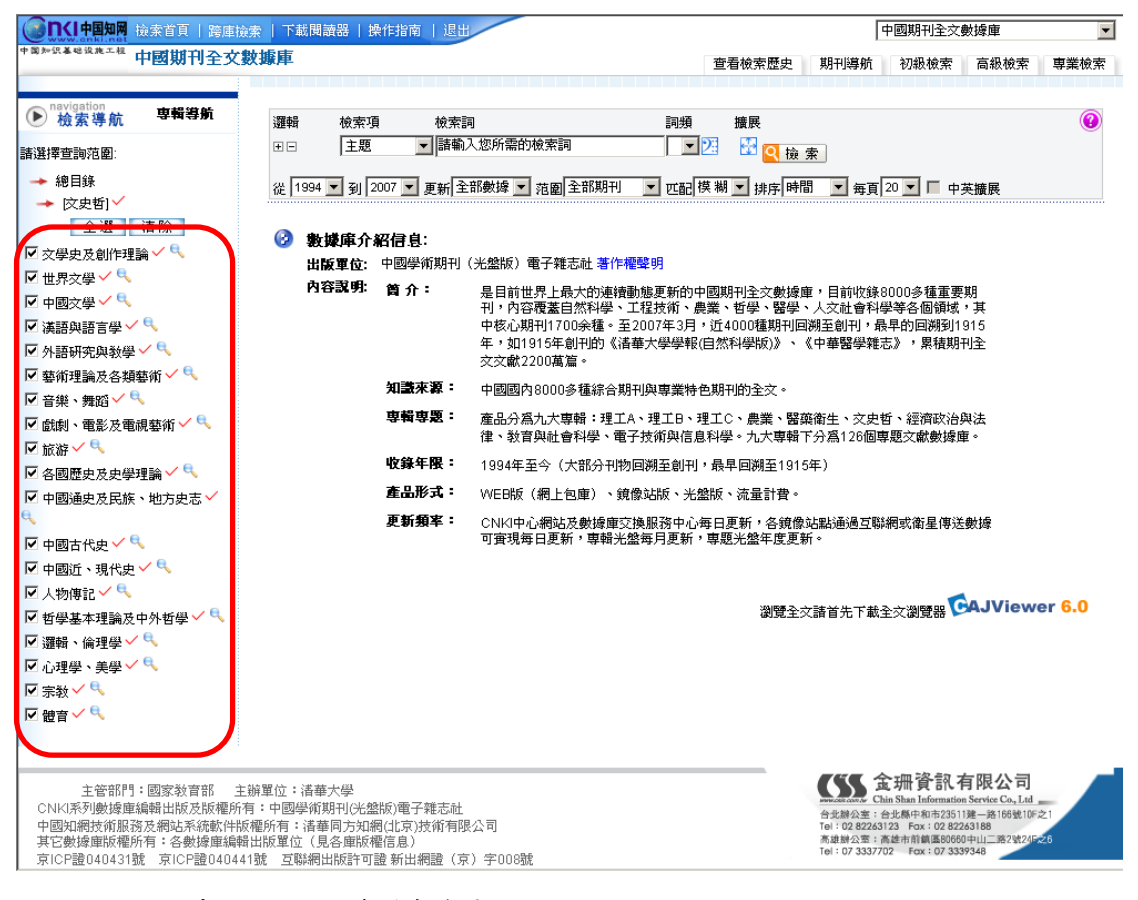

圖三 成功登錄中國期刊全文資料庫首頁

#### **(**三**)** 專輯權限判別

 $\checkmark$ 表示可以取得該專輯或類目的全文資料

A 表示無法取得該專輯或類目的全文資料

## 七、檢索說明

**(**一**)** 初級檢索

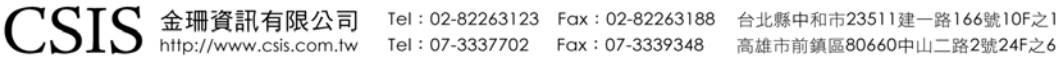

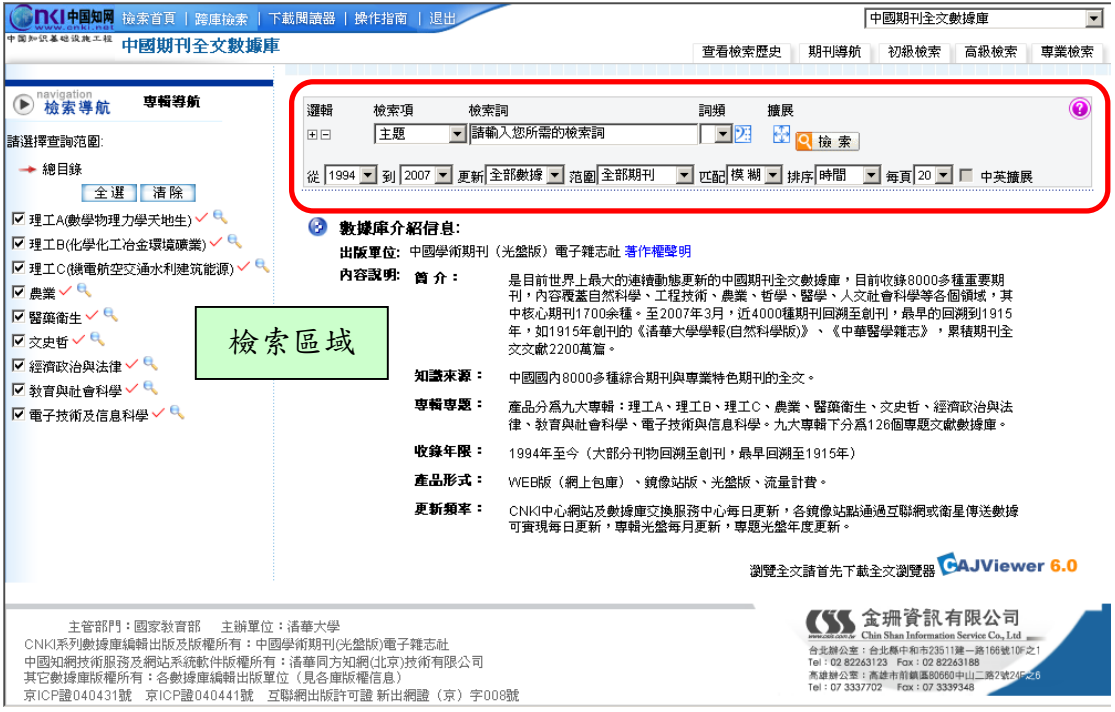

圖四 中國期刊全文資料庫初級檢索首頁

**01.** 邏輯

為進行多個檢索項間的邏輯組合檢索而設置的字詞輸入框。點選日 增加一邏輯檢索框;點選日減少一邏輯檢索框。

- (01.) 並 且:即邏輯與,and。
- (02.) 或 者:即邏輯或,or。
- (03.) 不包含:即邏輯非,not。
- **02.** 檢索項
	- (01.) 主題

複合檢索項,由篇名、關鍵詞、摘要三個檢索項組合而成。

(02.) 篇名

資料庫收錄期刊中文章的題名。

(03.) 關鍵詞

揭示文獻內容主題、不受規範詞表控制的一個或多個語詞。

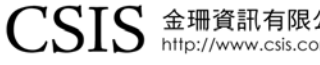

 $\text{CSSIS} \triangleq$ 珊資訊有限公司 Tel: 02-82263123 Fax: 02-82263188 台北縣中和市23511建一路166號10F之1<br>Thttp://www.csis.com.tw Tel: 07-3337702 Fax: 07-3339348 高雄市前鎮區80660中山二路2號24F之6

- (04.) 摘要
- (05.) 作者
- (06.) 第一作者 指文章發表時,多個作者中排列於首位的作者。
- (07.) 作者單位

指文章發表時,作者所任職的機構。

- (08.) 刊名 系統會在中文刊名和英文刊名此範圍內查找。所有名稱照錄 紙本期刊出版時所用名稱形式。
- (09.) 參考文獻 在文章後所列「參考文獻」中綜合檢索,而不是按條目、題 名、作者分別檢索。
- (10.) 全文

在文章的全文中檢索。

(11.) 年

文章在某一期刊上發表時,該期刊的該刊期所在的年份,以 阿拉伯數字表示,如:2005。

(12.) 期

文章在某一期刊發表時,所在的刊期。以 2 位阿拉伯數字表 示規則的刊期,如:01,表示第1期;12,表示第12期。 增刊以「S」表示,如:S1,表示增刊1;S2,表示增刊2, 依此類推。

合刊以「Z」表示,如:Z1,表示某刊在某年度的第一次合 刊;Z2,表示某刊在某年度的第二次合刊,依此類推。

(13.) 基金

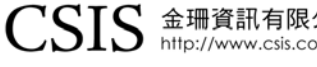

 $\text{CSIS}$  金珊資訊有限公司 Tel: 02-82263123 Fax: 02-82263188 台北縣中和市23511建一路166號10F之1<br>Tel: 07-333702 Fax: 07-3339348 高雄市前鎮區80660中山二路2號24F之6

文章所屬或相關項目在實施過程中所受資助的基金名稱及 資助說明。

(14.) 中圖分類號

根據《中國圖書館分類法》(原名《中國圖書館圖書分類法》) 為文獻內容而給予的一個或若干分類號。直接以分類號檢 索,如:B82。

- (15.) ISSN ISSN 是某一期刊所擁有的國際標準期刊號,以 ISSN 原有形 式進行檢索,如:1000-0054。
- (16.) 統一刊號

統一刊號是中國大陸地區所出版期刊所擁有的中國標準刊 號的重要組成部分,以統一刊號原有形式進行檢索,如: 11-2223/N。

#### **03.** 詞頻

指檢索詞在相應檢索項內容中出現的次數,可在下拉列表中選擇。 詞頻為空白,表示至少出現一次,如果為數字,例如 3,則表示至 少出現3次,以此類推。不是所有檢索項都有支援詞頻控制,適用 詞頻控制則詞頻選項顯白,可以選擇;否則顯灰,不可選擇。

☆ 貼心小叮嚀:

僅主題、篇名、摘要、全文、參考文獻提供詞頻功能。

#### **04.** 最 近 詞

系統紀錄本次登錄最近輸入並進行檢索操作過的 10 個檢索詞。當 進行了多次檢索操作而又未能得出最滿意的檢索結果時,可點選圖 示 21 , 在彈出訊息視窗上所列出的檢索詞中選擇,點選使用者所需 要的檢索詞,則該檢索詞自動進入檢索框中。

#### **05.** 擴展

點選圖示 <mark>出</mark>,將彈出一個訊息視窗,顯示以輸入詞為中心的相關 詞。相關詞可以三種方式自動增加檢索詞或替代原輸入詞:單詞自 動增加、多詞自動增加、相關詞取代原輸入詞。

(01.) 單詞自動增加

於跳出的訊息視窗中勾選單一字詞,選擇確定,即可增加單 詞,並與原輸入詞以邏輯與的方式檢索。

(02.) 多詞自動增加

於跳出的訊息視窗中勾選多個字詞,選擇確定,即可增加多 詞,並與原輸入詞以邏輯或的方式檢索。

(03.) 相關詞取代原輸入詞 於跳出的訊息視窗中直接點選單詞,則新點選的字詞會取代 原輸入詞,成為新的檢索詞。

#### **06.** 年份

自 1994 年起開始收錄至今。

**07.** 更新

以一定時間範圍為條件,提供既定時間範圍內網路出版的文獻數 據。選擇其中一項,即可限定輸出在操作之時,一定時間範圍內符 合檢索項檢索詞的文獻數據。選項如下:

- (01.) 全部數據:資料庫現有全部數據。
- (02.) 最近一月:最近一個月被收錄至資料庫的數據。
- (03.) 最近三月:最近三個月被收錄至資料庫的數據。
- (04.) 最近半年:最近六個月被收錄至資料庫的數據。

#### **08.** 範圍

提供中國期刊全文資料庫所收錄的期刊中,被其他文獻檢索工具所

收錄的期刊分類項,僅在《中國期刊全文資料庫》中設有此檢索項。

- (01.) 全部期刊:中國期刊全文資料庫中收錄的全部期刊。
- (02.) EI 來源期刊:中國期刊全文資料庫所收錄的期刊中被 EI(The Engineering Index,工程索引)收錄的期刊。
- (03.) SCI 來源期刊:中國期刊全文資料庫所收錄的期刊中被 SCI(Science Citation Index,科學引文索引)收錄的期刊。
- (04.) 核心期刊:中國期刊全文資料庫所收錄的期刊中,被《中文 核心期刊要目總覽》收錄的期刊。

#### **09.** 匹配

提供檢索項內容與檢索詞的匹配選擇。

目前提供精確與模糊兩種選擇。

- (01.) 精確:檢索結果完全等同或包含與檢索字/詞完全相同的詞 語。
- (02.) 模糊:檢索結果包含檢索字/詞或檢索詞中的詞語。

#### **10.** 排序

指檢索結果輸出時的順序。提供下列排序選擇:

- (01.) 時 間:按文獻收錄至資料庫的時間逆序輸出。
- (02.) 無 :按文獻收錄至資料庫的時間順序輸出。
- (03.) 相關度:按詞頻、位置的相關程度從高到低順序輸出。
- **11.** 每頁

檢索結果頁面所要顯示的紀錄條數,提供 5 種數值供選擇:10、20、  $30 \cdot 40 \cdot 50$ 

#### **12.** 中英擴展

中英擴展是由所輸入的中文檢索詞,自動擴展檢索相應檢索項中英 文語詞的一項檢索控制功能。前提條件是該檢索項中同時以中英文

兩種文字形式提供內容。

僅在選擇「匹配」中的精確時,「中英擴展」功能才可使用。

**13.** 查看幫助

點選查看幫助 ,可了解出版社所提供 CNKI 系列資料庫的詳盡圖 示操作說明。

範例:

(01.) 檢索項:篇名,檢索詞:紅樓夢→點選檢索之後得到 3,830 筆資料。

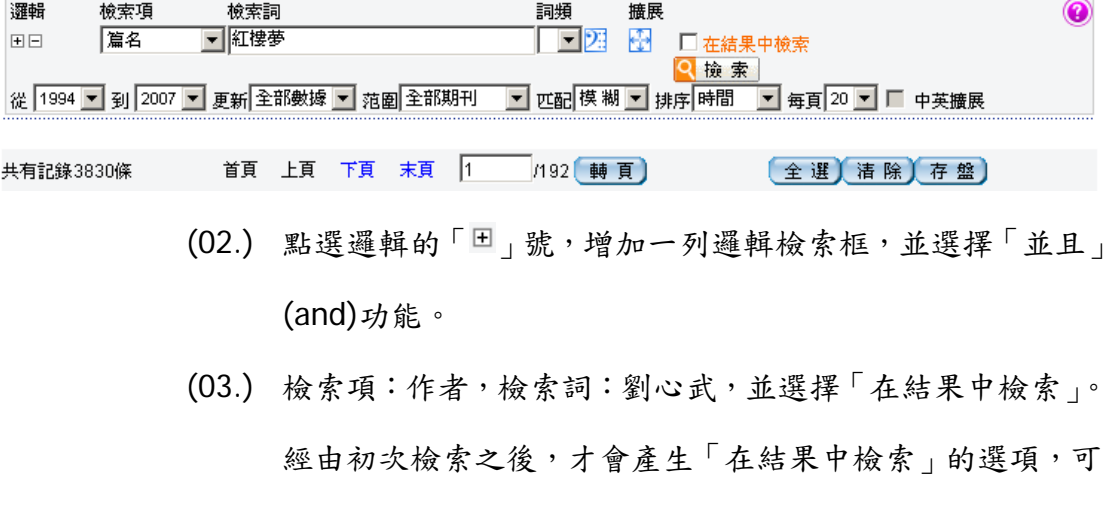

幫助使用者縮小檢索範圍,找到更精確的資料。

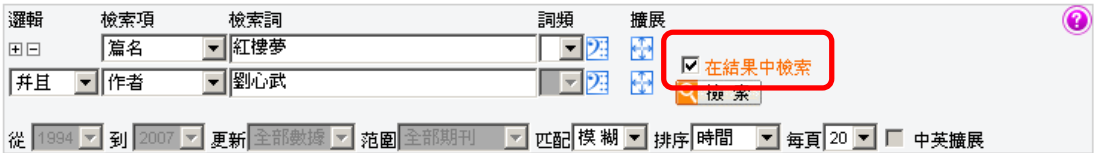

(04.) 從原先找到的 3,830 筆資料當中,得到作者為劉心武的資料 一篇:古本與通行本《紅樓夢》的故事。

 $\text{CSS}$  金珊資訊有限公司 Tel:02-82263123 Fax:02-82263188 台北縣中和市23511建一路166號10F之1<br>Fax:07-3337702 Fax:07-33373048 高雄市前鎮區80660中山二路2號24F之6

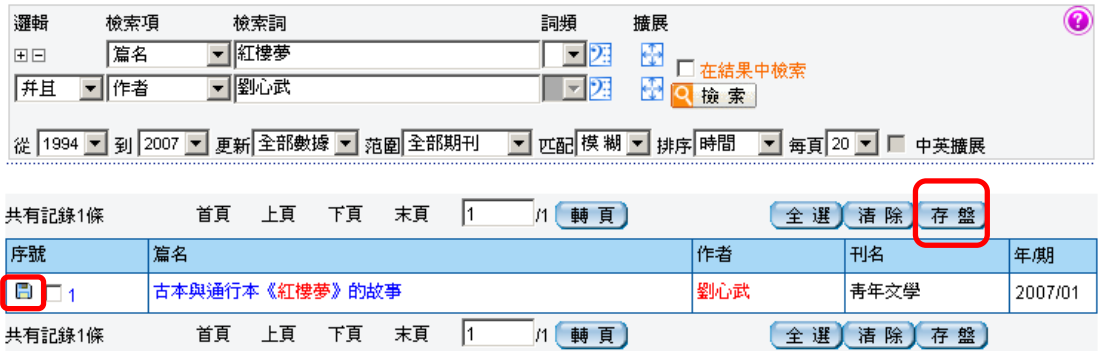

#### **14.** 檔案符號顏色識別

藍色 : 即屬於用戶訂購的專輯或年份範圍之內。

灰色 :不屬於用戶訂購的專輯或年份範圍之內。

黃色 :以訪客身分使用資料庫時。

#### ☆ 貼心小叮嚀:

若遇到提示:「您還沒有以正式用戶身份登錄」的畫面,表示 使用者仍以訪客身分使用!

#### ☆ 貼心小叮嚀:

若遇到提示:「登錄失敗,原因:您的 IP 地址不在許可範圍之 內」的畫面,表示並未在單位 IP 範圍內使用!(ps.若在單位外 部使用,須與單位確認外部使用連線設定)

#### **15.** 存盤功能

使用者可以透過存盤功能來保存題錄資料。

「題錄」是指文獻的基本資訊,也稱爲目錄。包括題名、作者、關 鍵字、作者機構、文獻來源、摘要等。

範例:

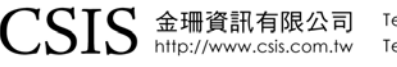

 $\text{CSS}$  金珊資訊有限公司 Tel: 02-82263123 Fax: 02-82263188 台北縣中和市23511建一路166號10F之1<br>http://www.csis.com.tw Tel: 07-3337702 Fax: 07-3339348 高雄市前鎮區80660中山二路2號24F之6

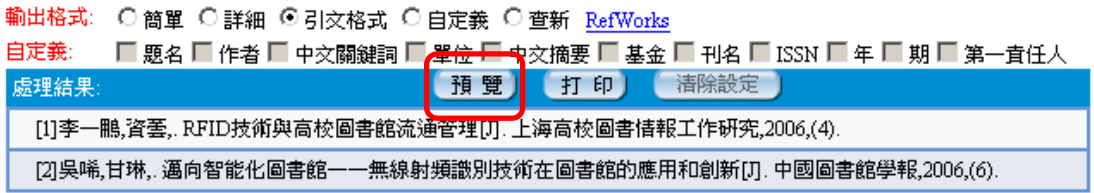

- (01.) 提供五種輸出格式,但需利用預覽功能才能切換。
- (02.) 利用「RefWorks」功能可使用書目管理軟體編輯。

## **(**二**)** 高級檢索

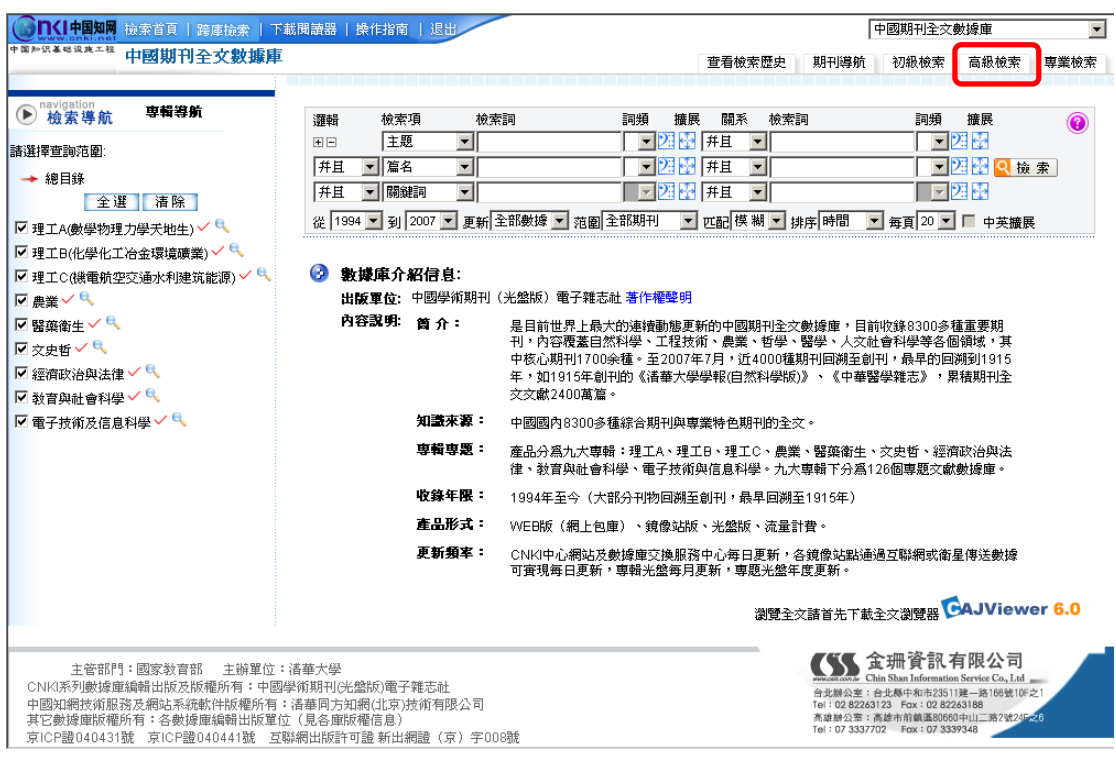

## 圖五 高級檢索的檢索首頁

可直接針對多種不同的技術、主題甚至是不同的學科來比較。

## 範例:

 $\text{CSSIS} \, \, \hat{\pm} \, \hat{\pm}$  The CO2-82263123 Fax : 02-82263188 台北縣中和市23511建一路166號10F之1<br>Fax : 07-333702 Fax : 07-3339348 高雄市前鎮區80660中山二路2號24F之6

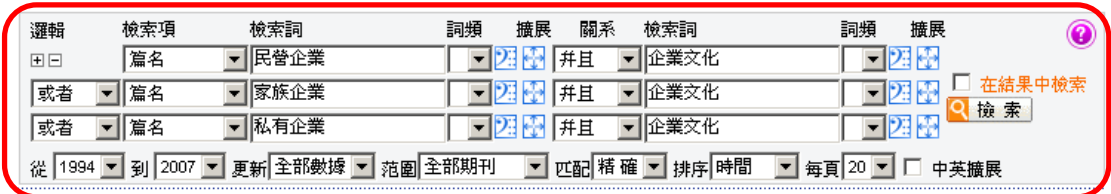

## **(**三**)** 專業檢索

採用系統所提供的檢索語法,將各種檢索條件構成檢索式,並將其直接輸 入到檢索框中進行檢索。(適用於習慣語法檢索的人士)

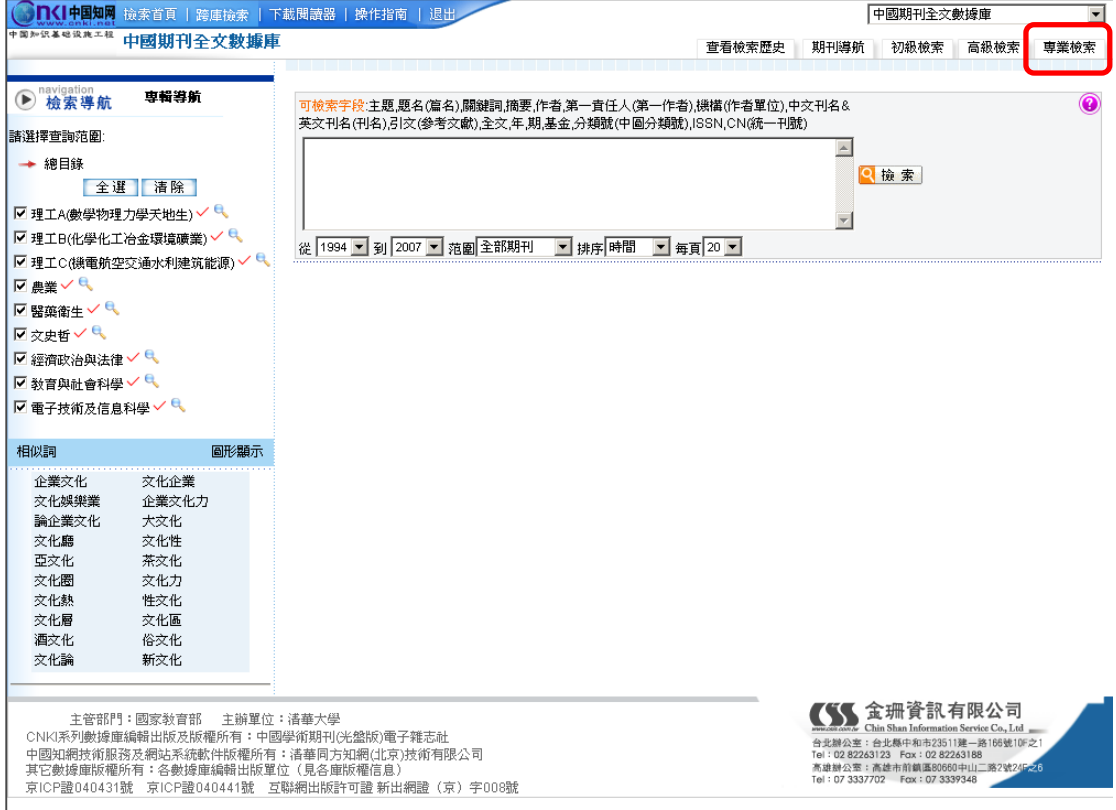

## 圖六 專業檢索的檢索首頁

範例:

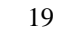

 $\text{CSS}$  金珊資訊有限公司 Tel:02-82263123 Fax:02-82263188 台北縣中和市23511建一路166號10F之1<br>Fax:07-3337702 Fax:07-33373048 高雄市前鎮區80660中山二路2號24F之6

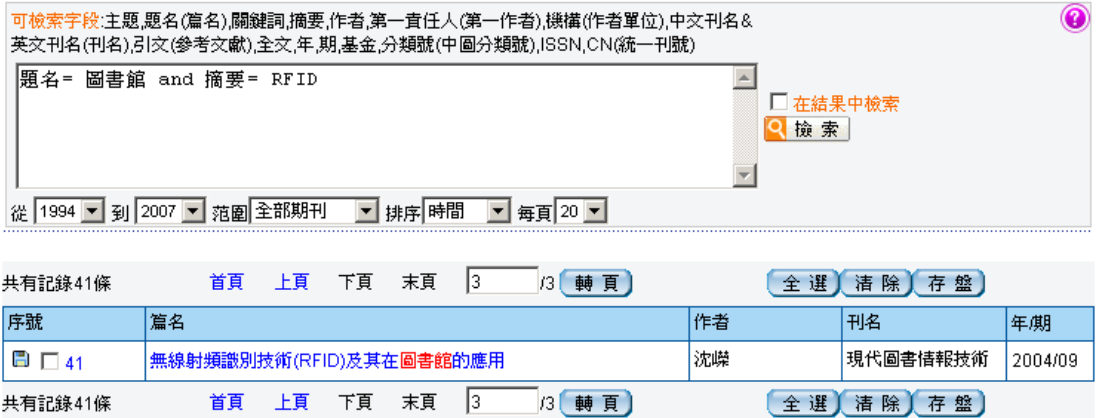

#### **(**四**)** 查看檢索歷史

紀錄使用者此次登錄資料庫後的檢索過程,可幫助使用者了解檢索歷程, 同時,只要點選查看檢索歷史的任一連結,就可以返回該次檢索結果,重 新查找資料。

範例:

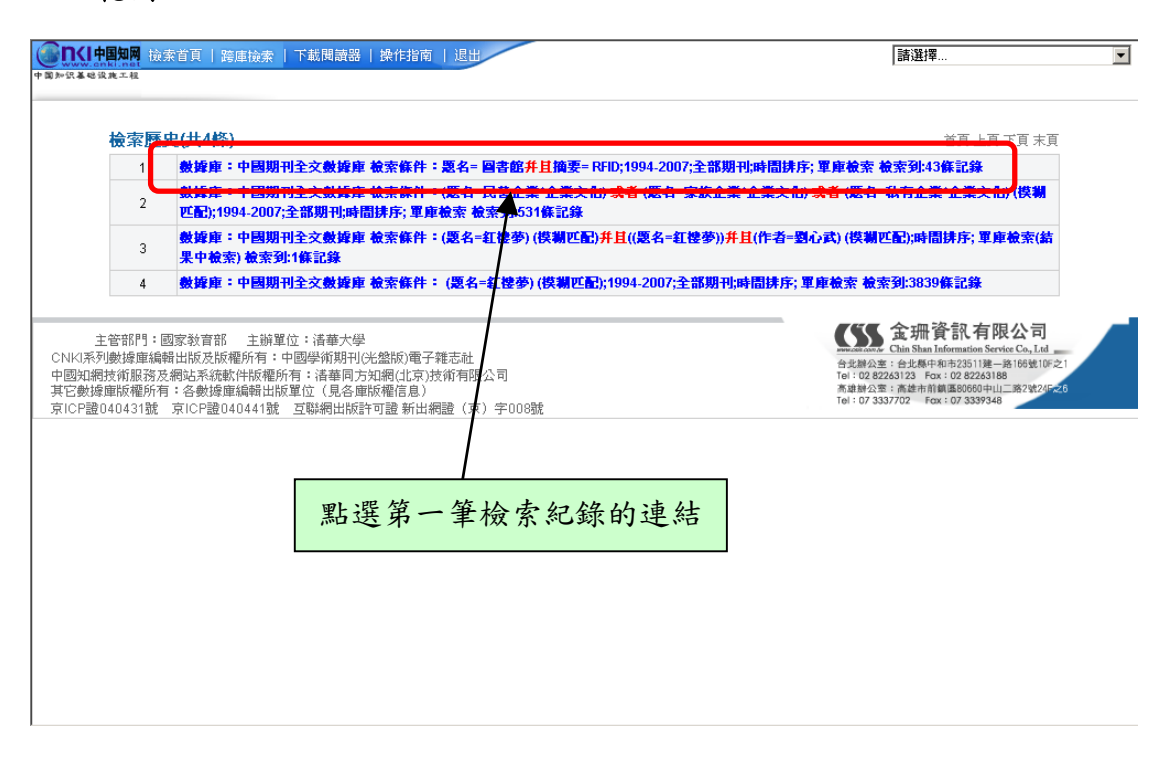

圖七 點選「查看檢索歷史」後,出現關於此次登錄後之檢索歷程

 $\text{CSS}$  金珊資訊有限公司 Tel: 02-82263123 Fax: 02-82263188 台北縣中和市23511建一路166號10F之1<br> http://www.csis.com.tw Tel: 07-3337702 Fax: 07-3339348 高雄市前鎮區80660中山二路2號24F之6

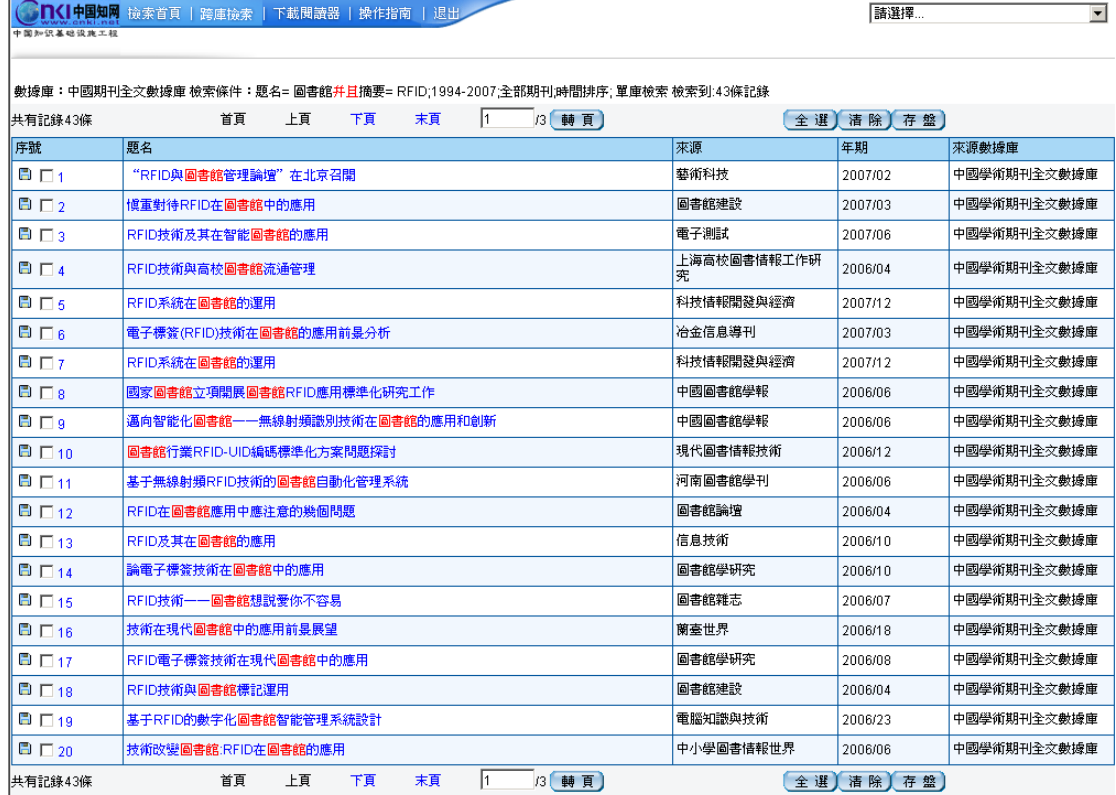

- 主管部門:國家教育部 - 主崩翼位:清華大學<br>CNK系列數據庫編輯出版及版權所有:中國學術期刊(光盤版)電子雑志社<br>中國知網技術服務及網站系統軟件版種所有:清華岡方知網(北京)技術有限公司<br>其它數據庫版權所有:各數據庫編輯出版單位(見各庫版權信息)<br>京IC貯證040431號 - 京ICP證040441號 - 互聯網出版許可證 新出網證(京)字008號

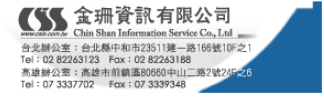

#### 圖八 第一筆記錄:最近一次檢索結果

## 八、知識網絡節點**(**文章**)**

檢索結果頁面上點選每一文獻題名,即進入知識網絡節點(知網節),可獲 得文獻的詳細內容和相關文獻資訊鏈結。知網節不僅包含了單篇文獻的詳 細資訊,還是各種擴展資訊的入口彙集點,達到知識擴展的目的,有助於 新知識的學習和發現。

知識網絡節點主要分為三個部分:主體文獻、引證文獻、相關文獻。

#### 範例: 無線射頻識別技術**(RFID)**及其在圖書館的應用

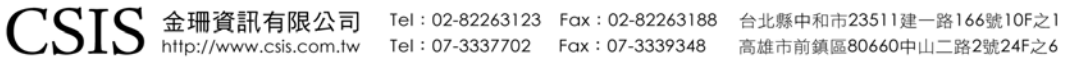

## **(**一**)** 主體文獻

文獻基本資料,包含:中文篇(題)名、英文篇(題)名、作者、作者英 文名稱、作者單位、刊名(含有英文刊名及年期)、關鍵詞、英文關鍵 詞、中文摘要、英文摘要。

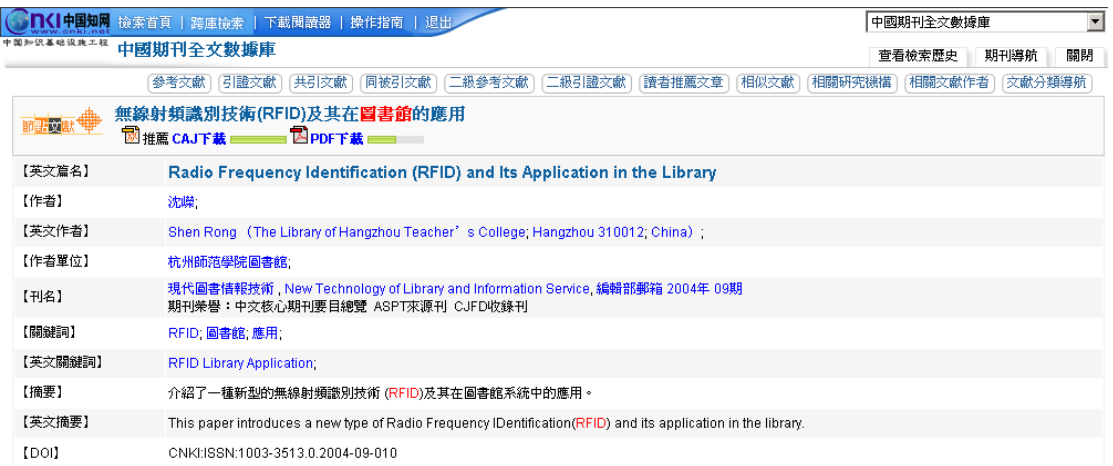

## **(**二**)** 引證文獻

01. 參考文獻鏈結

參考文獻是作者在寫作文章時所引用或參考的、並在文章後列出的 文獻題錄。此處提供系統中存在的參考文獻全文動態鏈結。動態是 指隨著系統中資源的增減,參考文獻全文鏈結的數量將隨之增減。

#### 02. 引證文獻鏈結

引證文獻是指引用或參考文獻的文獻,也稱爲來源文獻。即寫作時 引用或參考了其他文獻,並將其以參考文獻的形式列於文後的文 獻。此處所提供的引證文獻爲系統中存在的引證文獻全文動態鏈 結。動態是指隨著系統中文獻資源、引證文獻量的增減,引證文獻 全文鏈結的數量將隨之增減。

03. 共引文獻鏈結

共引文獻是與文獻主體共同引用了某一篇或某幾篇文獻的一組文

獻。即在一組文獻中,每篇文獻正文後的參考文獻均有一篇或數篇 文獻與文獻主體所引用的文獻相同。此處所提供的共引文獻爲全文 動態鏈結,指隨著系統中文獻資源、參考文獻量的增減而變化。

04. 同被引文獻鏈結

同被引文獻指文獻主體的引證文獻的參考文獻。即當主體爲 A 時, 主體文獻 A 被文獻 B 作爲參考文獻列於文後,此時文獻 B 是主體文 獻 A 的引證文獻, 而文獻 B 列於文後的參考文獻, 則爲共被引文獻。 此處所提供的共被引文獻爲全文動態鏈結,指隨著系統中文獻資 源、參考文獻量的增減而變化。

05. 二級參考文獻鏈結

參考文獻的參考文獻。即文獻正文後所列每一篇參考文獻的參考文 獻。此處所提供的二級參考文獻爲全文動態鏈結,指隨著系統中文 獻資源、參考文獻量的增減而變化。

06. 二級引證文獻鏈結

引證文獻的引證文獻。即當主體文獻爲 A 時,主體文獻 A 被文獻 B 作爲參考文獻列於文後,此時文獻 B 是主體文獻 A 的引證文獻,而 文獻 C 將文獻 B 作爲參考文獻列于文後,則文獻 C 爲主體文獻 A 的 二級引證文獻。此處所提供的二級引證文獻爲全文動態鏈結,指隨 著系統中文獻資源、參考文獻量的增減而變化。

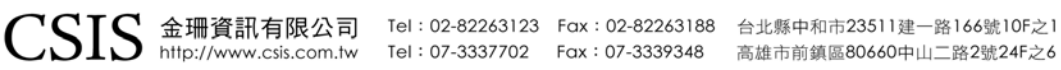

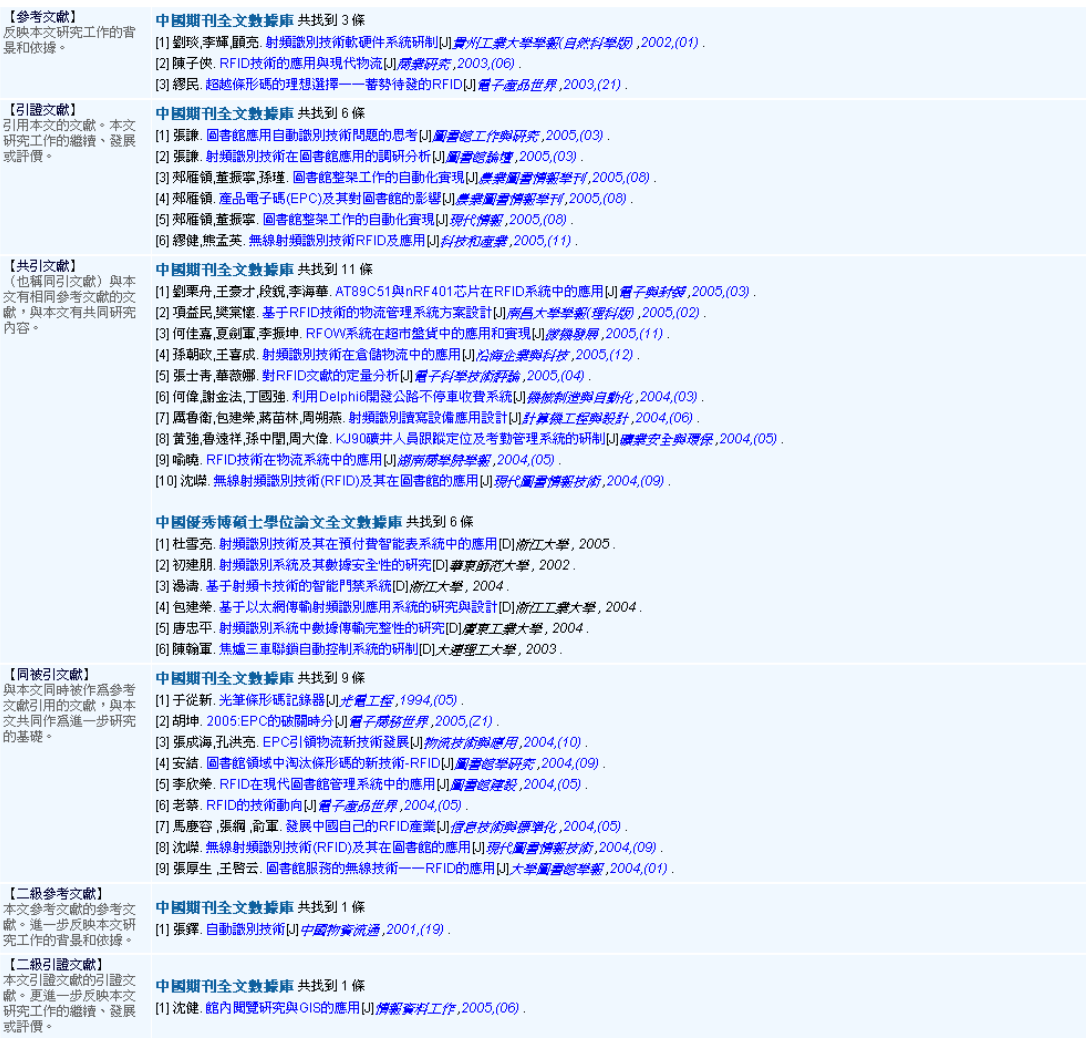

## **(**三**)** 相關文獻

01. 讀者推薦文章

讀者推薦文章是指根據日誌分析所獲得的與源文獻最相關的部分文 獻。此處所提供的讀者推薦文章爲全文動態鏈結,將隨著系統中文 獻資源、讀者使用情況的變化而變化。

02. 相似文獻

相似文獻是指在內容上與源文獻最接近的部分文獻。此處所提供的 相似文獻爲全文動態鏈結,將隨著系統中文獻資源情況、資源組織 情況、讀者使用情況等多種因素的變化而變化。

03. 相關研究機構

相關研究機構是根據文獻主題內容的相似程度而聚集的一組研究機 構。通過相關機構鏈結,可獲得相應資料庫中的相關文獻資訊。此 處所提供的機構名稱爲動態鏈結,將隨著系統中文獻資源情況、資 源組織情況、讀者使用情況等多種因素的變化而變化。

04. 相關文獻作者

相關文獻作者是根據文獻主題內容的相似程度而聚集的一組作者名 稱。通過相關作者鏈結,可獲得相應資料庫中的相關文獻資訊。此 處所提供的作者名稱爲動態鏈結,將隨著系統中文獻資源情況、資 源組織情況、讀者使用情況等多種因素的變化而變化。

05. 文獻分類導航

主體文獻在《中國圖書館分類法》分類系統中的類目及其上級類目 的分層鏈結。可獲取主體文獻在當前資料庫中《中國圖書館分類法》 相應類目及其上級類目下的全部文獻資訊。此處所提供的文獻爲動 態鏈結,將隨著系統中文獻資源情況、資源組織情況的變化而增減。

06. 相關期刊

指與文章所在刊物內容較相似的部分期刊。通過鏈結,可獲取相關 期刊的基本資訊被系統收錄的全部文章資訊。此處所提供的文獻爲 動態鏈結,將隨著系統中文獻資源情況、資源組織情況的變化而增 減。為「中國期刊全文資料庫」專用。

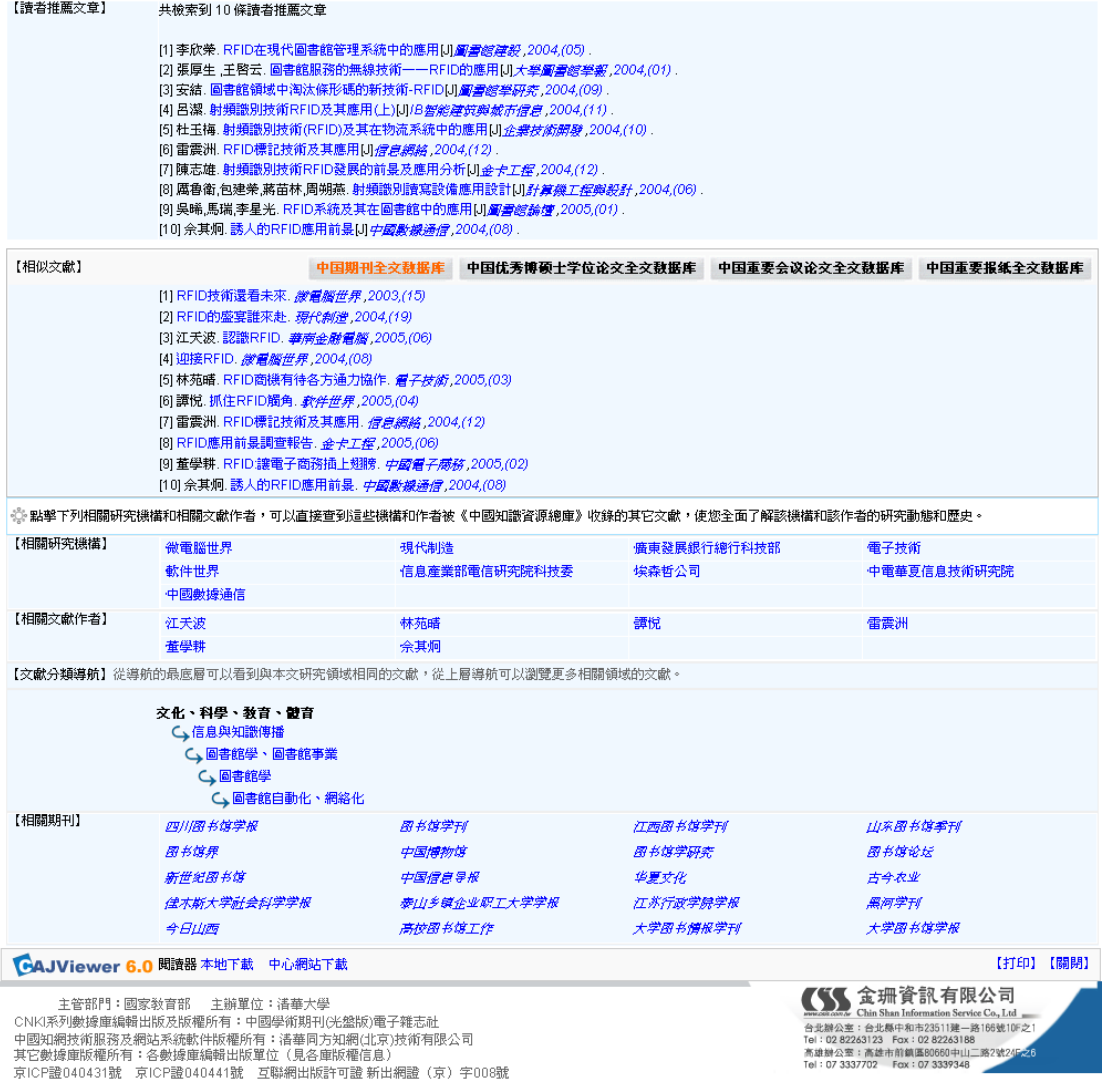

## 九、期刊導航

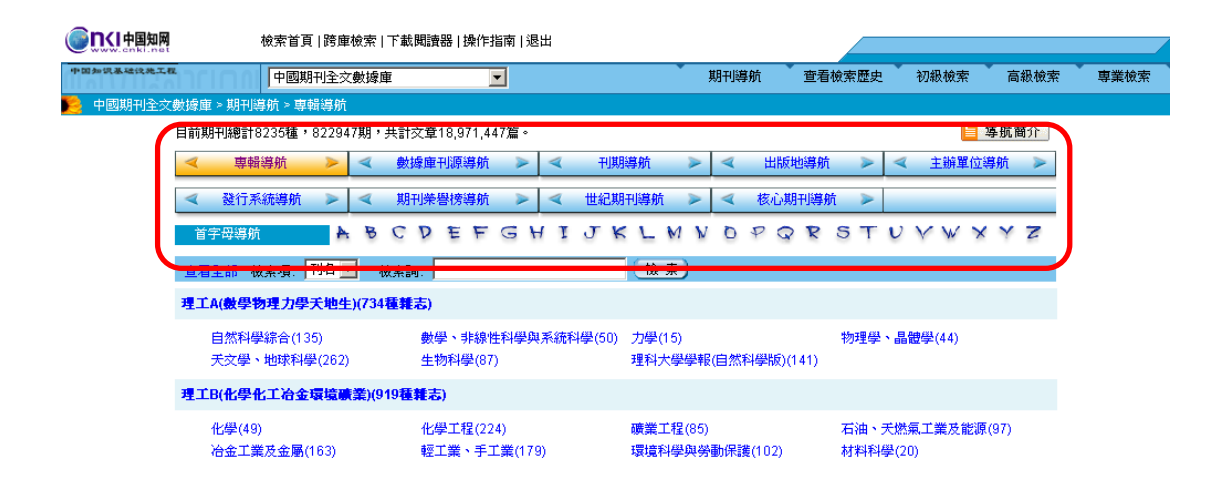

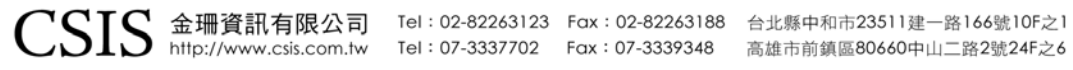

#### **(**一**)** 導航方式

提供 10 種瀏覽期刊訊息的方式來查找資料。

01. 專輯導航

根據期刊內容知識進行分類,分爲10個專輯。

02. 數據庫刊源導航

根據收錄到國內外其他資料庫情況分類。

03. 刊期導航

根據期刊出版周期分類。

04. 出版地導航

根據期刊出版地分類。

- 05. 主辦單位導航 根據期刊的主辦單位分類。
- 06. 發行系統導航

根據期刊的發行方式分類。

07. 期刊榮譽榜導航

根據期刊獲獎情況分類。

08. 世紀期刊導航

回溯 1994 年之前出版的期刊,同「專輯導航」一樣分為10個專輯。

09. 核心期刊導航

依據「中文核心期刊要目總覽」收錄的期刊分類。

10. 首字母導航

根據漢語拼音的聲母排序法,從 A 到 Z 的順序排列。

**(**二**)** 期刊檢索

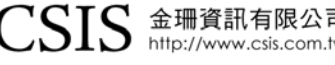

 $\text{CSIS}$  金珊資訊有限公司 Tel: 02-82263123 Fax: 02-82263188 台北縣中和市23511建一路166號10F之1<br>Tel: 07-3337702 Fax: 07-3339348 高雄市前鎮區80660中山二路2號24F之6

可在檢索項選擇:刊名、ISSN、CN,然後在檢索詞輸入後直接查找期刊。

同時提供以下 三種排列方式。

#### 範例:

檢索項:刊名 & 檢索詞:清華大學學報

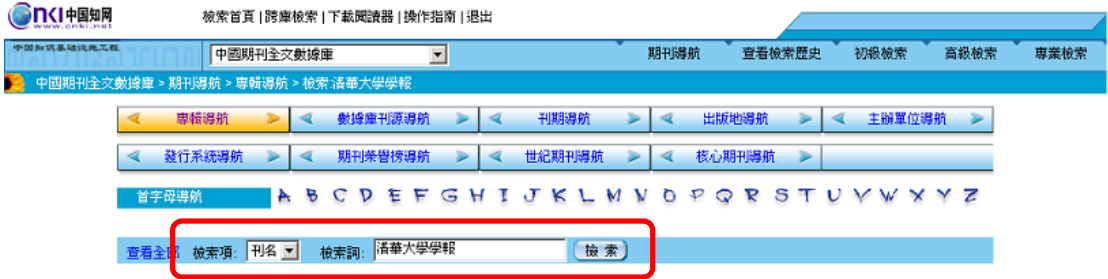

#### 01. 圖形模式:

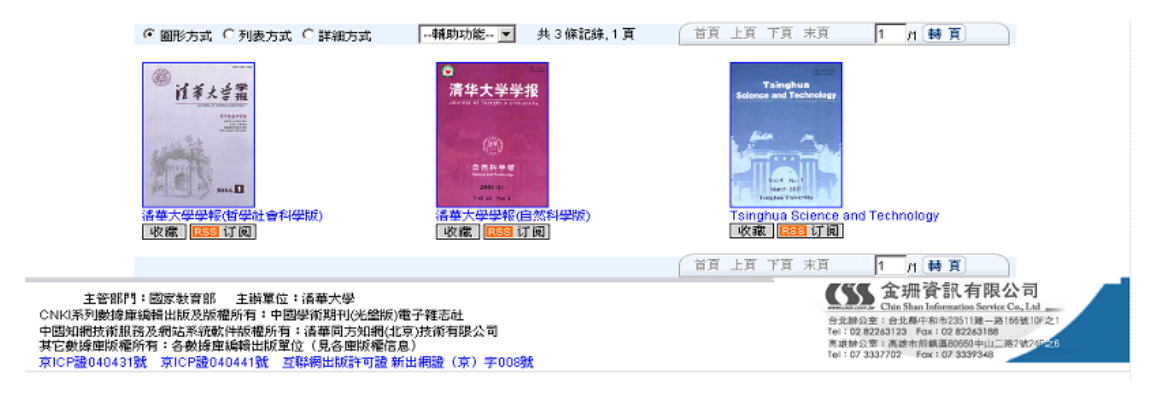

#### 02. 列表方式

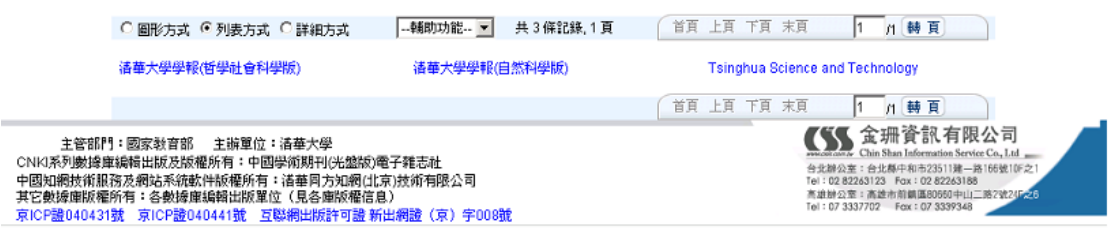

#### 03. 詳細方式

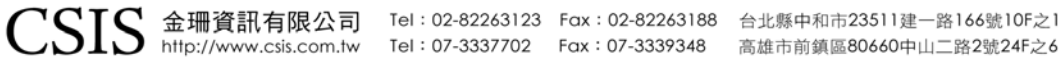

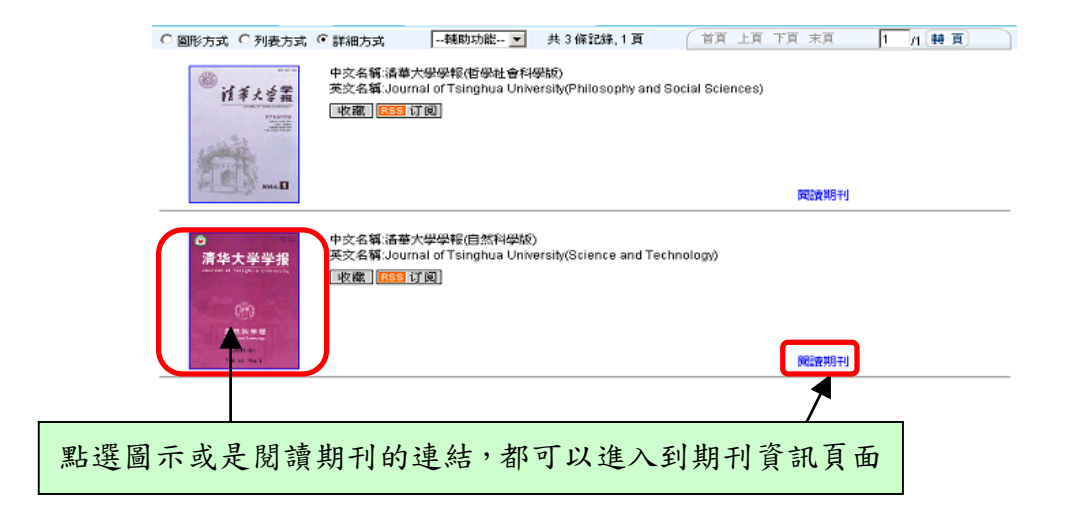

**(**三**)** 期刊資訊

範例:清華大學學報**(**自然科學版**)** 

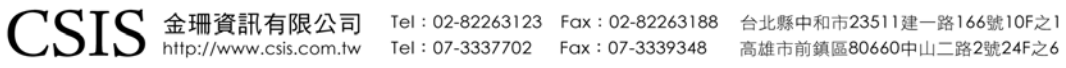

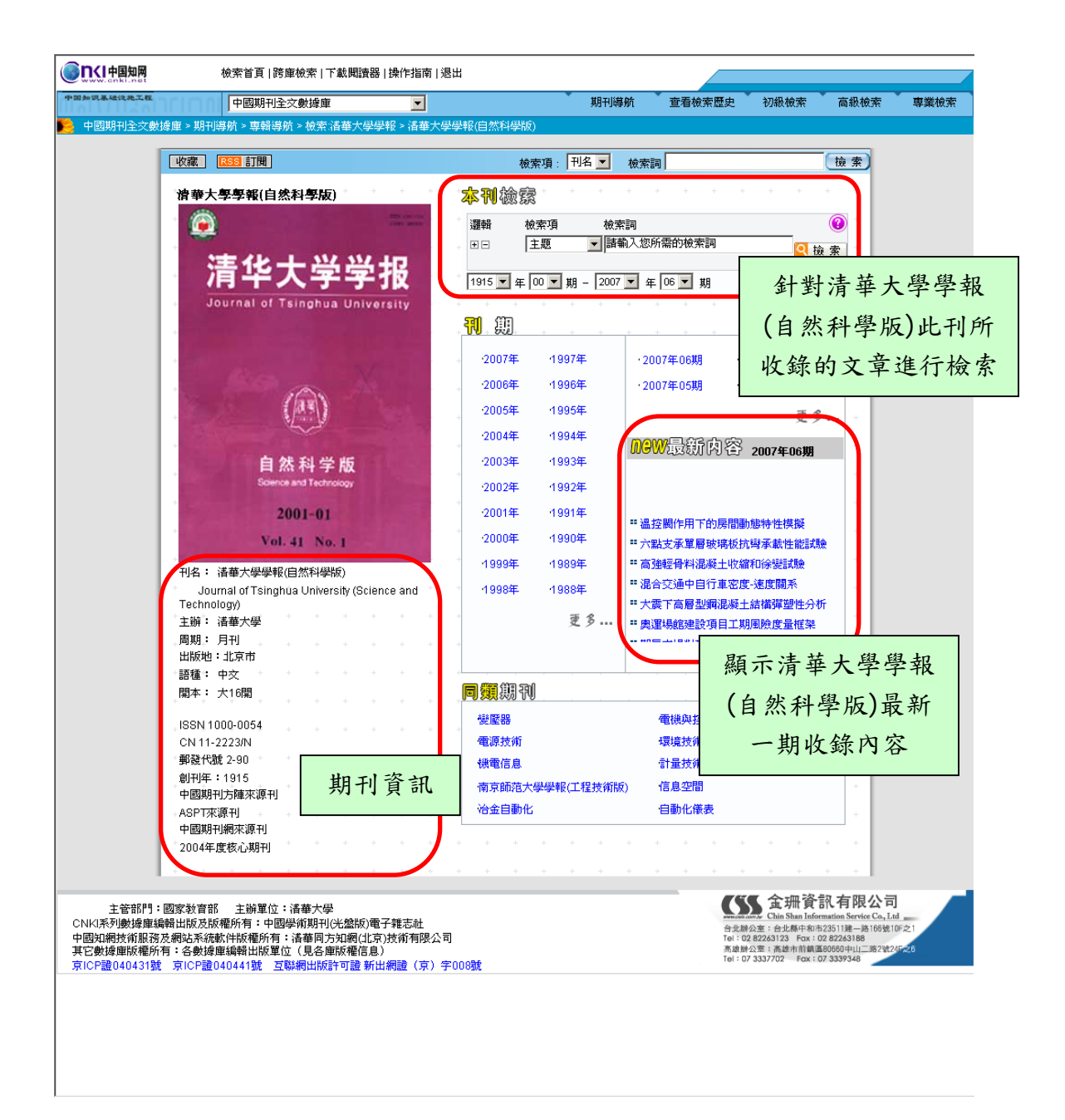

- 01. 收藏:即 IE 之「加到我的最愛」功能。
- 02. RSS: 提供 RSS 訂閱的功能,若使用者有安裝 RSS 閱讀軟體,即 可得知最新一期的期刊資訊。

## 十、全文瀏覽

#### 範例:杜甫詩的歷史見證品格及其審美分析

## **(**一**) CAJ Viewer** 全文瀏覽

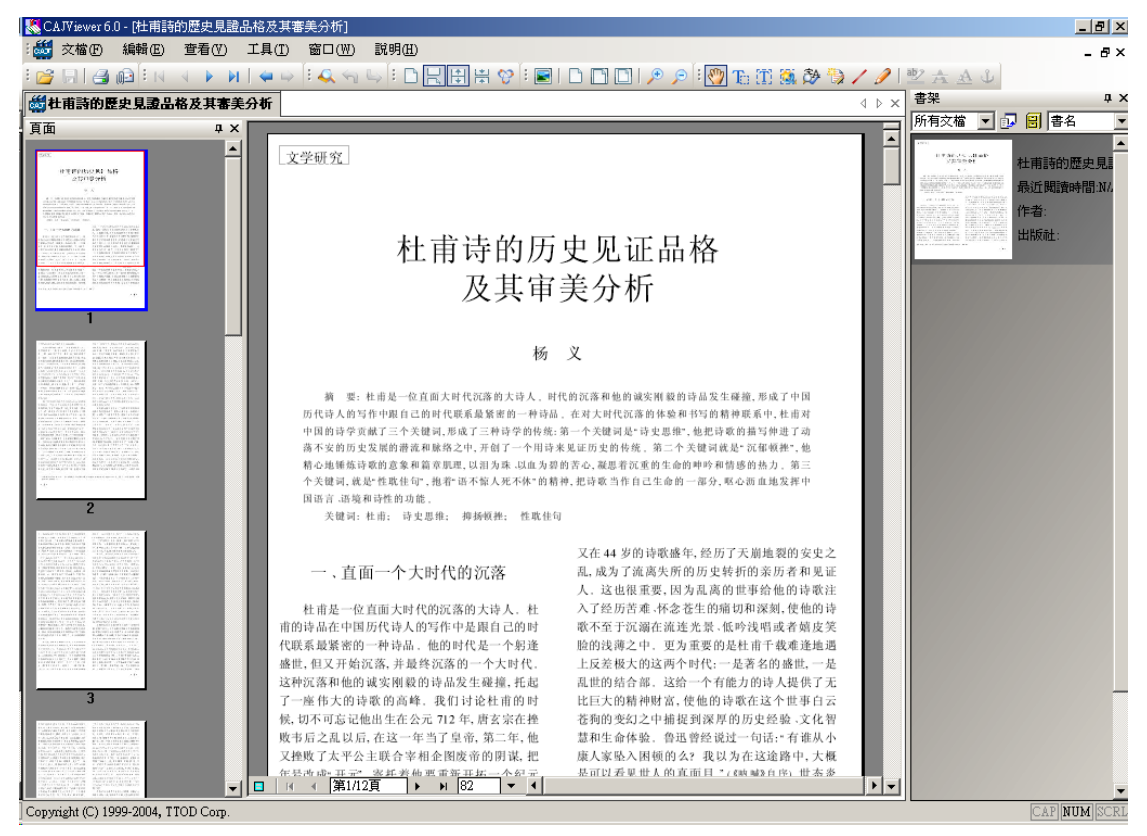

**BRANIONO** 

開啟舊檔、存檔、列印、第一頁、上一頁、下一頁、最後一頁、後退、前進

:Q ♪↓ ○ □ □ □ 亜亜で

搜索、搜索前一結果、搜索下一結果、單頁顯示、連續顯示、顯示空白、隱藏空 白、顯示/隱藏知識元鏈結

**GIO QIO DEIS** 

全屏、實際大小、適合寬度、適合頁面、放大、縮小、手形工具

**TE 国家科学// シスム山** 

文本選擇、縱向選擇文本、選擇圖像、文字識別、注釋工具、畫直線工具、畫曲 線工具、高亮、刪除線、下書線、添加知識元鏈結

 $\text{CSS}$  金珊資訊有限公司 Tel: 02-82263123 Fax: 02-82263188 台北縣中和市23511建一路166號10F之1<br>http://www.csis.com.tw Tel: 07-3337702 Fax: 07-3339348 高雄市前鎮區80660中山二路2號24F之6

- ☆ 貼心小叮嚀:
	- 01. 收錄在 CNKI 系列資料庫的文章有兩種形式,圖形檔案式的文章無法使用選 擇文本或縱向選擇文本的功能,功能鍵呈現灰色且無法點選,也無法使用高 亮、刪除線、下畫線、添加知識元鏈結等附屬功能。
	- 02. 手形工具除了拖曳功能之外,在文章頁面上連續點擊滑鼠左鍵兩下,即可呈 現自動向上滾動的功能。

#### **(**二**) Adobe Reader** 全文瀏覽

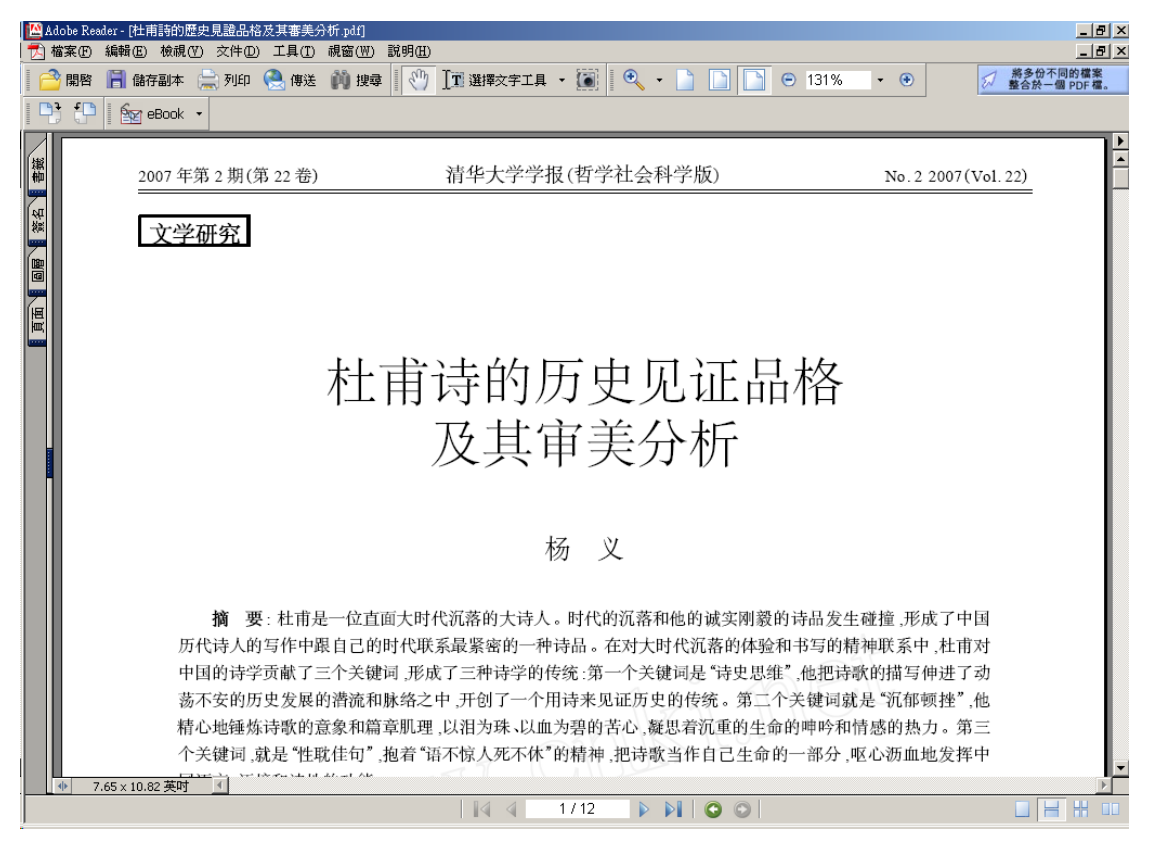

 $\text{CSS}$  金珊資訊有限公司 Tel: 02-82263123 Fax: 02-82263188 台北縣中和市23511建一路166號10F之1<br>http://www.csis.com.tw Tel: 07-3337702 Fax: 07-3339348 高雄市前鎮區80660中山二路2號24F之6